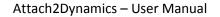

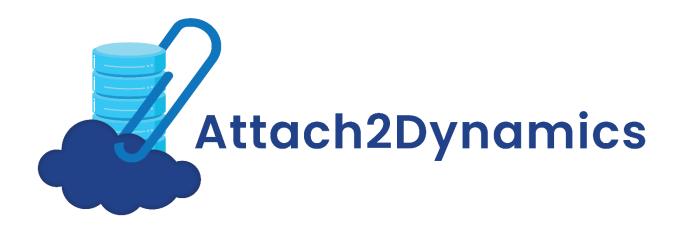

Page1 of 44

#### Content

| Introduct             | tion                                                    | 4  |
|-----------------------|---------------------------------------------------------|----|
| Configuri             | ng Connectors                                           | 5  |
| Config                | uring SharePoint Connector                              | 5  |
| Config                | uring Dropbox Connector                                 | 8  |
| Config                | uring Azure Blob Storage Connector                      |    |
| Additio               | onal Settings:                                          | 16 |
| Authenti              | cate                                                    | 16 |
| Entity Co             | nfiguration                                             | 17 |
| Config                | uration for Moving/Copying Email Attachments            |    |
| Config                | uration for Moving/Copying Sales Literature Attachments | 21 |
| Config                | uration for Moving/Copying Notes Attachments            | 22 |
| Security <sup>-</sup> | Templates                                               | 22 |
| Bulk Mig              | ration Jobs                                             | 24 |
| Bulk Mig              | ration Job Status                                       | 27 |
| Visibility            | of Attach2Dynamics button                               | 27 |
| Use of At             | tach2Dynamics                                           | 27 |
| a)                    | Drag and Drop Files and Folders                         | 29 |
| b)                    | Upload                                                  | 29 |
| c)                    | Download                                                | 29 |
| d)                    | Rename                                                  | 29 |
| e)                    | Copy Link                                               | 29 |
| f)                    | Create Folder                                           |    |
| g)                    | Deep search Tab                                         |    |
| h)                    | Move/Copy Dynamics 365 CRM Attachments                  |    |
| i)                    | Document Location                                       |    |
| j)                    | Email                                                   |    |
| k)                    | Access Control of the Action                            | 34 |
| I)                    | Support for uploading files from Home Page              |    |
| m)                    | Delete                                                  | 35 |
| n)                    | View Files                                              |    |

| Embedded Attach2Dynamics |    |
|--------------------------|----|
| Log                      |    |
| Contact Us               | 44 |

### Introduction

Attach2Dynamics is a new ISV add-on for Microsoft Dynamics 365 CRM which enables users to use document management systems within Dynamics 365 CRM.

The primary function of Attach2Dynamics is to store files/folders in cloud storages. Currently it supports three cloud storages – SharePoint, Dropbox and Azure Blob Storage.

#### Salient Features:

- Supports all types of entities
- Multiple files and folders can be dragged and dropped at one time to the configured cloud storage
- Single as well as multiple files or folders can be uploaded
- Users can download documents from configured cloud storage
- Email with file's link or file as attachment can be sent
- Files/Folders can be renamed
- Bulk copy/move Note/Email/Sales Literature Attachments to cloud storage
- Move/Copy Email/Note Attachment/Sales Literature Attachment to Cloud Storage
- Sharable links of files/folders can be created which can also be copied for external use
- Deep search can be done for the entered keyword
- Support for uploading files from home page
- Access control of user actions on Attach2Dynamics
- Delete files from cloud storages
- View files before downloading
- Support for configuring multiple connectors

#### Available for:

**Microsoft Dynamics 365 CRM:** 2016 and above, Dynamics 365 CRM. **Deployment:** On-Premises with IFD and Dynamics 365 Online

Dropbox: Dropbox and Dropbox for Business

SharePoint: Online

**Azure Blob Storage** 

## **Configuring Connectors**

In Attach2Dynamics the user can configure multiple connectors for all three cloud storages – SharePoint, Dropbox and Azure Blob Storage. For example: The user can create multiple connectors such as SharePoint\_1, SharePoint\_2, SharePoint\_3, etc. for SharePoint. Similarly, multiple connectors can also be created for Dropbox and Azure Blob Storage. To configure connectors follow the given steps:

Navigate to **Attach2Dynamics** App and then click **'Connector'** Entity. Next, click **'New'** to create a new **'Connector**.'

| Dynamics 365                                | <ul> <li>Attach2Dynamics</li> </ul> | Attach2Dynamics > Connectors      |                | ୦ ଓ             | Q         | +     | $\mathbb{Y}$ | \$      | ?     | Sam F             | р R |
|---------------------------------------------|-------------------------------------|-----------------------------------|----------------|-----------------|-----------|-------|--------------|---------|-------|-------------------|-----|
| =                                           | 🖾 Show Chart 🕂 New 🗓                | ] Delete   🗸 💍 Refresh 🛛 🕉 Detail | Map   🕉 Heat M | lap 🛯 🖓 Ema     | il a Link | c   ~ | ₀⁄ª Flow     | ~ II    | Run R | eport 🗸 …         |     |
| <ul><li>☆ Home</li><li>③ Recent ∨</li></ul> | ශ Active Con                        | nectors ~                         |                |                 |           |       |              |         | Se    | earch for records | م   |
| 🖈 Pinned 🗸 🗸                                |                                     |                                   |                |                 |           |       |              |         |       |                   |     |
| Attach2Dynamics                             | ✓ Connector Type                    | ↑↓ 🍸 Auth-Type                    | ↑↓ 🏹 Maxim     | um file size (i | n kilo    | 1\$∕  | Status Re    | ason ↑↓ | 7     | Created On 👃 🖓    | 7   |
| 🗘 Connectors                                |                                     |                                   |                |                 |           |       |              |         |       |                   |     |
| Configurations                              |                                     |                                   |                |                 |           |       |              |         |       |                   |     |
| Bulk Migration Jobs                         |                                     |                                   |                |                 |           |       |              |         |       |                   |     |
| ■ Bulk Migration Job S                      |                                     |                                   |                |                 |           |       |              |         |       |                   |     |
| 🖏 Error Logs                                |                                     |                                   | No data avai   | ilable.         |           |       |              |         |       |                   |     |
| 🗟 License Registration                      |                                     |                                   |                |                 |           |       |              |         |       |                   |     |

## **Configuring SharePoint Connector**

- a) Name: Give name to the connector
   Connector Type: Choose SharePoint from the drop-down.
   Default Connector: If required, enable the checkbox to set SharePoint\_1 as default connector.
- b) **SharePoint Site:** This is valid only for SharePoint. It is the location of SharePoint, where files and folders will be stored. Select the valid SharePoint site here. This field is not visible for Dropbox and Azure Blob Storage.

| Attach2Dynamics – User Manual |                                           |  |
|-------------------------------|-------------------------------------------|--|
| New Connector                 |                                           |  |
| e <b>neral</b> Credentials    | Additional Settings Entity Configurations |  |
| General                       |                                           |  |
| Name                          | * SharePoint_1                            |  |
| Connector Type                | * SharePoint                              |  |
| Default Connector             |                                           |  |
| SharePoint Site               | Look for SharePoint Site                  |  |
| SharePoint Site               | Default Site                              |  |
| Auth-Type                     | * Change View                             |  |

### Note: The user has to create new SharePoint site for each new connector.

c) **Auth-Type:** You can select the value '**App'** or '**Credential'** here. This indicates whether Authetication with the connector is done through App or Credential.

For **SharePoint** both **App** and **Credential** are supported.

For **Dropbox** only **App** is valid.

For Azure Blob Storage only Credential is valid.

| $\sim$       | CONNECTOR                 |
|--------------|---------------------------|
| $(\uparrow)$ | CONNECTOR<br>SharePoint_1 |

| General Credentials | Additional Settings | Entity Configurations | Related    |
|---------------------|---------------------|-----------------------|------------|
| General             |                     |                       |            |
| Name                | * SharePoint_1      |                       |            |
| Connector Type      | * SharePoint        |                       |            |
| Default Connector   |                     |                       |            |
| SharePoint Site     | * 💮 Default Site    |                       |            |
| Auth-Type           | * Credential        |                       | $ $ $\sim$ |
|                     | Select              |                       |            |
|                     | Credential<br>App   |                       |            |

d) **Credentials:** It is mandatory to enter credentials in order to create a new Connector. Enter value for **Id** and **Password/Secret**. Next authenticate the credentials.

|              | ector<br>ePoint     |                   |                       |         |
|--------------|---------------------|-------------------|-----------------------|---------|
| General Crec | <b>lentials</b> Add | ditional Settings | Entity Configurations | Related |
| Id           | ×                   | samp@caonib.onm   | icresoft.com          |         |
| Password/S   | ecret *             | ZZZZZ HVPNF CRQ   | UX VWAQM NBJSW PLOEU  | SDS     |
|              | ecret *             | ZZZZZ HVPNF CRQ   | UX VWAQM NBJSW PLOEU  | SDS     |

#### Note:

The Id/Password origin differs for SharePoint, Dropbox and Azure Blob Storage.

- Id and Password for SharePoint: In the Id/Password field enter your username and in password enter password. It can be your normal Dynamics 365 CRM credentials.
- Id and Password/Secret for Dropbox: Enter your 'Developer' App Key and App secret for the app you are developing.
- Id and Password for Azure Blob Storage: Enter your Storage Account Name and Access Key as password.

#### **Configuring Dropbox Connector**

- a) Name: Give name to the connector.
- b) Connector Type: Choose Dropbox from the drop-down.
- c) **Default connector:** If required, enable the checkbox to set Dropbox\_1 as default connector.

|                     | ector               |                       |
|---------------------|---------------------|-----------------------|
| General Credentials | Additional Settings | Entity Configurations |
| General             |                     |                       |
| Name                | * Dropbox_1         |                       |
| Connector Type      | * Dropbox           |                       |
| Default Connector   |                     |                       |
|                     |                     |                       |
|                     |                     |                       |

Note: The user has to create new app for each new dropbox connector.

Now to get the **Id/Secret for Dropbox** follow the below steps:

Go to <u>www.dropbox.com</u> and enter your login credentials for Dropbox. After you are logged in you will land on the **'Home Page.'** At the bottom right corner of the screen click on the 'Points of Ellipsis (the three dots)' and then select **Developers** from the view.

|                                                                                              | Attach2Dynami  | cs – User Manual |             |                        |
|----------------------------------------------------------------------------------------------|----------------|------------------|-------------|------------------------|
|                                                                                              |                |                  |             |                        |
|                                                                                              |                |                  |             |                        |
| Install                                                                                      |                |                  |             |                        |
| Mobile                                                                                       |                |                  |             |                        |
| Blog                                                                                         |                |                  |             |                        |
| Jobs                                                                                         | -              |                  |             |                        |
| Developers                                                                                   | )u             |                  |             |                        |
| Contact us                                                                                   | No             |                  |             |                        |
| Pricing                                                                                      | Tr             |                  |             |                        |
| Copyright                                                                                    | E              |                  |             |                        |
| Business                                                                                     | ٦              |                  |             |                        |
| Language                                                                                     |                |                  |             |                        |
|                                                                                              |                |                  |             |                        |
|                                                                                              |                |                  |             |                        |
| $\leftrightarrow$ $\rightarrow$ <b>C</b> ( $``$ Dropbox, Inc [US]   https://www.dropbox.com/ | /lp/developers |                  |             | * 🕅 🧍 🛛                |
| 😻 Dropbox                                                                                    |                | Documentation    | Support Blo | og My apps Create apps |

Now, click on **My apps** on the list in left.

If you have already created an app click on the 'app icon.' You will be redirected to the App's home page. Scroll down and you will find **App Key** and **App Secret.** 

If you don't have an app Click on **Create App.** From **Choose an API** Click on **Dropbox API** button.

| ¥             | Create a new app on the DBX Platform  |                                                          |
|---------------|---------------------------------------|----------------------------------------------------------|
| API v2        |                                       |                                                          |
| My apps       | 1. Choose an API                      |                                                          |
| API Explorer  |                                       |                                                          |
| Documentation | Dropbox API                           | Dropbox Business API                                     |
| нттр          | For apps that need to access files in | <ul> <li>For apps that need access to Dropbox</li> </ul> |
| .NET          | Dropbox. Learn more                   | Business team info. Learn more                           |
| Java          |                                       |                                                          |
| JavaScript    | L                                     | 1                                                        |
| Python        |                                       |                                                          |
| Swift         | 2. Choose the type of access you need |                                                          |

| In Choose the type of access | you need Select Full Dropbox. |
|------------------------------|-------------------------------|
|------------------------------|-------------------------------|

| *                                                              | Create a new app on the DBX Platform                                                                                            |
|----------------------------------------------------------------|----------------------------------------------------------------------------------------------------|
| API v2<br>My apps                                              | 1. Choose an API                                                                                                    |
| API Explorer<br>Documentation<br>HTTP<br>.NET<br>lava          | <ul> <li>Dropbox API</li> <li>For apps that need to access files in Dropbox. Learn more</li> <li>Dropbox. Learn more</li> </ul> |
| JavaScript<br>Python<br>Swift<br>Objective-C<br>Community SDKs | 2. Choose the type of access you need<br>Learn more about access types                                                          |
| References<br>Getting Started                                  | O App folder – Access to a single folder created specifically for your app.                                                     |
| Authentication types<br>Branding guide                         | O Full Dropbox – Access to all files and folders in a user's Dropbox.                                                           |

Name your app – Here enter the name of the app you are going to create. Check **'agree to terms'** and click on **Create App** button. After clicking on **Create App** button you will be redirected to home page of the created app. Select your **App Key** and **App Secret** from here.

| <i>*</i> €                             | Cao Mobi              | Cao Mobiles |                           |  |                         |  |  |  |  |
|----------------------------------------|-----------------------|-------------|---------------------------|--|-------------------------|--|--|--|--|
| API v2                                 | Settings              | Branding    | Analytics                 |  |                         |  |  |  |  |
| My apps                                |                       |             |                           |  |                         |  |  |  |  |
| API Explorer<br>Documentation          | Status                |             | Development               |  | Apply for production    |  |  |  |  |
| HTTP<br>.NET                           | Development u         | isers       | Only you                  |  | Enable additional users |  |  |  |  |
| Java<br>JavaScript<br>Python           | Permission type       | e           | Full Dropbox 🕧            |  |                         |  |  |  |  |
| Swift<br>Objective-C<br>Community SDKs | App key<br>App secret |             | Vorietanie<br>Participani |  |                         |  |  |  |  |

Enter these credentials in the **'New Connector' Credentials.** After you enter the Password/Secret (Dropbox App **Secret**) it immediately gets encrypted as shown below.

| CONNECTOR<br>Dropbox                                                     | Owner     *     A Status Reason       Image: A status Reason     Image: A status Reason     Image: A status Reason       Image: A status Reason     Image: A status Reason     Image: A status Reason |
|--------------------------------------------------------------------------|----------------------------------------------------------------------------------------------------|
| ral <u>Credentials</u> Additional Settings Entity Configurations Related |                                                                                                    |
| Password/Secret * ZZZZZ DTIVM BLUEB RVERJ OQDPV AKQAR ULSIW MF           | Use below as your redirect url<br>https://a                                                                                                    |
| WorkSpace * Personal                                                     | Note : Valid only for Dropbox.<br>Before authenticating please check you have logged in with correct DropBox account.                                                                                 |

The user can give access of this workspace created in Dropbox cloud storage to their team members if necessary. Go to **WorkSpace** field and select **Team.** After selecting Team another field will appear termed **Team Folder.** Give name to the team folder.

|                                                                                      | Owner * ≜ Status Reason<br>⊘ A John Sam Unauthenticated                                                               |
|--------------------------------------------------------------------------------------|----------------------------------------------------------------------------------------------------|
| General <b>Credentials</b> Additional Settings Entity Configurations Related         |                                                                                                    |
| Id     *       Password/Secret     *       ZZZZZ XRMKB KAODM QBGDK QCCHA NFURC TCFGJ | Use below as your redirect url                                                                                        |
| WorkSpace * Team Team Folder * Sales                                                 | Note : Valid only for Dropbox.<br>Before authenticating please check you have logged in with correct DropBox account. |
|                                                                                      |                                                                                                    |

This folder will appear outside App folder.

| < 🐳<br>Files             | A2DTeam                       |            |           | Q Search | ۵. 🗠                                                                              |
|--------------------------|-------------------------------|------------|-----------|----------|-----------------------------------------------------------------------------------|
| Files                    | Name +                        | Modified + | Members + | ;≡ ∗     |                                                                                   |
| Sharing<br>File requests | John Sam                      |            | Only you  |          | Create new file                                                                   |
| Deleted files            | Marketing                     |            | A2DTeam   |          | Upload files                                                                      |
|                          | Projects                      |            | A2DTeam   |          | <ul> <li>Upload folder</li> <li>New folder</li> <li>Show deleted files</li> </ul> |
|                          | L Sales                       |            | A2DTeam   |          | <ul> <li>View in admin console</li> </ul>                                         |
|                          | ∞ Guide to our Team Space.url | 7 mins ago | A2DTeam   |          |                                                                                   |

## If the WorkSpace field is set as **Personal** then the files and folders will be stored inside App folder.

| <₩                       |                    |            |           |          |                                                            |
|--------------------------|--------------------|------------|-----------|----------|------------------------------------------------------------|
| Files                    | A2DTeam > John Sam |            |           | Q 📄 Sear | rch 🗘 🥲                                                    |
| Files                    | Name +             | Modified * | Members 💌 | :≡ *     |                                                            |
| Sharing<br>File requests | Sales              |            | Only you  |          | Create new file                                            |
| Deleted files            | -                  |            |           |          | Only you have access                                       |
|                          |                    |            |           |          | Upload files Upload folder                                 |
|                          |                    |            |           |          | New shared folder                                          |
|                          |                    |            |           |          | <ul> <li>New folder</li> <li>Show deleted files</li> </ul> |
|                          |                    |            |           |          |                                                            |

Next the **Redirect URL** in connector page needs to be added in the Dropbox App as in below Screenshot. This URL is mentioned on the Connector entity.

|                                                                            | Owner     ▲ Status Reason <ul> <li></li></ul>                                       |
|----------------------------------------------------------------------------|-------------------------------------------------------------------------------------|
| General <b>Credentials</b> Additional Settings Entity Configurations Relat | ed                                                                                  |
| Id *                                                                       |                                                                                     |
| Password/Secret * ZZZZZ XRMKB KAODM QBGDK QCCHA NFURC TCFGJ                | Use below as your redirect url                                                      |
| WorkSpace * Team                                                           | https:// <del></del>                                                                |
| Team Folder * Sales                                                        | Before authenticating please check you have logged in with correct DropBox account. |
|                                                                            |                                                                                     |
|                                                                            |                                                                                     |

Copy this URL and paste it in the App on Dropbox as shown below:

| My apps              |                   |                                        |                                                 |
|----------------------|-------------------|----------------------------------------|-------------------------------------------------|
| API Explorer         | Status            | Development                            | Apply for production                            |
| Documentation        | 510105            | bevelopment                            | Apply for production                            |
| HTTP                 |                   |                                        |                                                 |
| .NET                 | Development users | Only you                               | Enable additional users                         |
| Java                 |                   |                                        |                                                 |
| JavaScript           | Permission type   | Full Dropbox 🕧                         |                                                 |
| Python               |                   |                                        |                                                 |
| Swift                |                   |                                        |                                                 |
| Objective-C          | App key           | hyperpering large and little           |                                                 |
| Community SDKs       | App secret        | stand-stands                           |                                                 |
| References           |                   | Redirect URIs                          |                                                 |
| Getting Started      | OAuth 2           | Redirect Okis                          |                                                 |
| Authentication types |                   | https://i.crm.dynamics.com/WebResour   | rces/ikl_/Attach2Dynamics/Callback.html $	imes$ |
| Branding guide       |                   | https:// (http allowed for localhost)  | Add                                             |
| Content hash         |                   | https:// (http/anowed/for/localitiost) | Add                                             |

After entering the link click on "Add." This step must not be skipped.

## **Configuring Azure Blob Storage Connector**

To get Storage Account Name & Access Key for Azure Blob Storage, follow the below steps:

Open URL: <u>https://portal.azure.com/</u> and enter your Microsoft Azure Credentials

Next go to storage account section.

| Microsoft Azure                                                                                                    | , <i>P</i> Sea                                                                                                    | rch resources, services, and docs                                                                                             |                                                                                    | >_ 🖓                                                  | ⊗                                                              | ? 🙂 🗖                             |
|----------------------------------------------------------------------------------------------------|----------------------------------------------------------------------------------------------------|----------------------------------------------------------------------------------------------------|------------------------------------------------------------------------------------|-------------------------------------------------------|----------------------------------------------------------------|-----------------------------------|
| *                                                                                                    |                                                                                                    |                                                                                                    |                                                                                    |                                                       |                                                                |                                   |
| + Create a resource                                                                                                    | Azure services See all (100+) >                                                                                                    | Create a resource >                                                                                                    |                                                                                    |                                                       |                                                                |                                   |
| 🛧 Home                                                                                                    |                                                                                                    | squ                                                                                                    | uls.                                                                               | $\geq$                                                |                                                                | < <u>+&gt;</u>                    |
| 🖿 Dashboard                                                                                                    | Virtual machines App Services                                                                                                    | Storage accounts SQL databases                                                                                                |                                                                                    | ure Cosmos DB                                         | Kubernetes                                                     | Function App                      |
| ∃ All services                                                                                                    |                                                                                                    |                                                                                                    | PostgreSQL servers                                                                 |                                                       | services                                                       |                                   |
| + FAVORITES                                                                                                    |                                                                                                    |                                                                                                    |                                                                                    |                                                       |                                                                |                                   |
| All resources                                                                                                    | Microsoft Learn                                                                                                    | Azure Monitor<br>Monitor your apps and                                                                                        | Security Center<br>Secure your ap                                                  |                                                       |                                                                | lanagement<br>e and optimize your |
| Resource groups                                                                                                    | online training from<br>Microsoft                                                                                                    | infrastructure                                                                                                    | infrastructure                                                                     |                                                       |                                                                | pend for free                     |
| 🔇 App Services                                                                                                    | MICIOSOIT                                                                                                    |                                                                                                    |                                                                                    |                                                       |                                                                |                                   |
| Function Apps                                                                                                    |                                                                                                    |                                                                                                    |                                                                                    |                                                       |                                                                |                                   |
| -                                                                                                    | Description of the second second second second second second second second second second second second second s                                                                                                    |                                                                                                    |                                                                                    |                                                       | too loo                                                        |                                   |
| SQL databases                                                                                                    | Recent resources See all your rec                                                                                                    | cent resources > See all your resources >                                                                                     |                                                                                    | Useful I                                              |                                                                |                                   |
| SQL databases                                                                                                    | NAME See all your red                                                                                                    | TYPE                                                                                                    | LAST VIEWED                                                                        | Technical E                                           | Documentation 🛛                                                |                                   |
| SQL databases     Azure Cosmos DB                                                                                                    |                                                                                                    |                                                                                                    |                                                                                    | Technical D<br>Azure Serv                             | Documentation 🛛                                                |                                   |
| SQL databases       Azure Cosmos DB       Image: Strate Cosmos DB       Image: Strate Cosmo                                                                                                    | NAME                                                                                                    | ТҮРЕ                                                                                                    | LAST VIEWED                                                                        | Technical D<br>Azure Serv                             | Documentation 🛛<br>rices 🖸<br>ure Updates 🖄                    |                                   |
| SQL Gatabases  Azure Cosmos DB  Virtual machines                                                                                                    |                                                                                                    | TYPE<br>Storage account                                                                                                    | LAST VIEWED<br>4 d ago                                                             | Technical I<br>Azure Serv<br>Recent Azu               | Documentation 🛛<br>rices 🖸<br>ure Updates 🖄                    |                                   |
| SQL databases     Aque Cosmos DB     Virtual machines     Load balancers     Storage accounts                                                                                                    |                                                                                                    | TYPE<br>Storage account<br>Subscription                                                                                       | LAST VIEWED<br>4 d ago<br>3 wk ago                                                 | Technical E<br>Azure Serv<br>Recent Azu<br>Azure Blog | Documentation 🛛<br>rices 🖸<br>ure Updates 🖄                    |                                   |
| SQL databases  Azure Cosmos DB  Virtual machines  Load balancers  Storage accounts                                                                                                    | NAME                                                                                                    | TYPE<br>Storage account<br>Subscription<br>Data Lake Storage Gen1                                                             | LAST VIEWED<br>4 d ago<br>3 wk ago<br>3 wk ago                                     | Technical E<br>Azure Serv<br>Recent Azu<br>Azure Blog | Cocumentation 2<br>rices 2<br>ure Updates 2<br>C<br>nobile app | ттом<br>ооде Play                 |
| Sur adrabases  Aure Cosmos DB  Virtual machines  Coad balancers  Storage accounts  Virtual networks  Storage accounts                                                                                                    | NAME                                                                                                    | TYPE<br>Storage account<br>Subscription<br>Data Lake Storage Gen1<br>Data Lake Storage Gen1                                   | LAST VIEWED<br>4 d ago<br>3 wk ago<br>3 wk ago<br>1 mo ago                         | Technical E<br>Azure Serv<br>Recent Azu<br>Azure Blog | Cocumentation 2<br>rices 2<br>ure Updates 2<br>C<br>nobile app | teron<br>cogle Play               |
| Sure Cosmos DB  Virtual machines  Coad balancers  Storage accounts  Virtual networks  Azure Active Directory                                                                                                    | NAME  Statements  Statements | TYPE<br>Storage account<br>Subscription<br>Data Lake Storage Gen1<br>Data Lake Storage Gen1<br>Resource group                 | LAST VIEWED<br>4 d ago<br>3 wk ago<br>3 wk ago<br>1 mo ago<br>2 mo ago             | Technical E<br>Azure Serv<br>Recent Azu<br>Azure Blog | Cocumentation 2<br>rices 2<br>ure Updates 2<br>C<br>nobile app | recon<br>oogle Play               |
| Succession of the second second seco | NAME  Statements  Statements | TYPE<br>Storage account<br>Subscription<br>Data Lake Storage Gen1<br>Data Lake Storage Gen1<br>Resource group<br>SQL database | LAST VIEWED<br>4 d ago<br>3 wk ago<br>3 wk ago<br>1 mo ago<br>2 mo ago<br>2 mo ago | Technical E<br>Azure Serv<br>Recent Azu<br>Azure Blog | Cocumentation 2<br>rices 2<br>ure Updates 2<br>C<br>nobile app | тлом<br>oogle Play                |

Select your storage account and open it, look for Access Keys (as shown in the below screenshot), get the Storage account name and Key from it.

| Microsoft Azure        | P s                              | earch resources, services, and docs                                                                                                    |        | Ŗ              | Ĺ <sup>1</sup>      |                                          |          | $\odot$    | Langer Hooks               |
|------------------------|----------------------------------|----------------------------------------------------------------------------------------------------|--------|----------------|---------------------|------------------------------------------|----------|------------|----------------------------|
| «                      | Home > a2dtestab - Access keys   |                                                                                                    |        |                |                     |                                          |          |            |                            |
| + Create a resource    | eacdtestab - Access keys         |                                                                                                    |        |                |                     |                                          |          |            |                            |
| A Home                 | Search (Ctrl+/)     «            |                                                                                                    |        |                |                     |                                          |          |            |                            |
| Dashboard              |                                  | Use access keys to authenticate your applications when making request<br>Azure Key Vault - and don't share them. We recommend regenerating y                                                                                                    |        |                |                     |                                          |          |            |                            |
| I All services         | Overview                         | connections using one key while regenerating the other.                                                                                                    |        |                |                     |                                          |          |            |                            |
| + FAVORITES            | Activity log                     | When you regenerate your access keys, you must update any Azure res<br>action will not interrupt access to disks from your virtual machines. Lear                                                                                                    |        | d applicat     | tions tha           | t access                                 | this sto | rage accol | unt to use the new keys. 1 |
| All resources          | Access control (IAM)             | , ,                                                                                                    | - more |                |                     |                                          |          |            |                            |
| (🕄 Resource groups     | 🖉 Tags                           | Storage account name                                                                                                    |        |                |                     |                                          |          |            |                            |
| 🔇 App Services         | 🗙 Diagnose and solve problems    |                                                                                                    |        |                |                     |                                          |          |            |                            |
| Function Apps          | 💕 Data transfer                  | key1 🗘                                                                                                    |        |                |                     |                                          |          |            |                            |
| 🗟 SQL databases        | 🗲 Events                         | Key                                                                                                    |        |                |                     |                                          |          |            |                            |
| 🖉 Azure Cosmos DB      | 📓 Storage Explorer (preview)     | parente que la companya de la companya d | 10,000 | 10.000         |                     |                                          |          |            |                            |
| 👰 Virtual machines     | Settings                         | Connection string                                                                                                    | -1.1.5 |                | - 1 <sub>9</sub> -1 | an an an an an an an an an an an an an a | ,        |            | CARLO DI MANGA             |
| Load balancers         | 🕈 Access keys 🔐                  |                                                                                                    |        |                |                     |                                          |          |            |                            |
| Storage accounts       | Geo-replication                  | key2 🖏                                                                                                    |        |                |                     |                                          |          |            |                            |
| Virtual networks       | 🔇 CORS                           | phenological flowing procerting in the phenolity in the second state                                                                                                    | -      | defects        | 0.00                |                                          |          |            |                            |
| Azure Active Directory | 🚊 Configuration                  | Connection string                                                                                                    |        |                |                     |                                          |          |            |                            |
| Monitor                | Encryption                       |                                                                                                    | -180-s | and the second | n gener             | 100                                      | NP-C     | (Augusta)  | Industry Control of State  |
| 🔶 Advisor              | Shared access signature          |                                                                                                    |        |                |                     |                                          |          |            |                            |
| Security Center        | 😚 Firewalls and virtual networks |                                                                                                    |        |                |                     |                                          |          |            |                            |
| Cost Management + Bill | 2 Advanced security              |                                                                                                    |        |                |                     |                                          |          |            |                            |

Now Create a new Connector.

- a) Name: Give name to the connector.
- b) Connector Type: Choose Azure Blob Storage from the drop-down.
- c) **Default connector:** If required, enable the checkbox to set Azure\_1 as default connector.

|                     | ector                      |                |
|---------------------|----------------------------|----------------|
| General Credentials | Additional Settings Entity | Configurations |
| General             |                            |                |
| Name                | * Azure_1                  |                |
| Connector Type      | * Azure Blob Storage       |                |
| Default Connector   |                            |                |
|                     |                            |                |
|                     |                            |                |

#### Note: The user can add other storage accounts from Azure Blob Storage.

Now add the **Storage Account Name** and **Access Key**. Next authenticate the credentials. Your connector is now ready to function.

| CONNECTOR<br>New Connector                                  | Owner A Status R<br>이 있 Sam P Unauth | eason<br>enticated |
|-------------------------------------------------------------|--------------------------------------|--------------------|
| neral <b>Credentials</b> Additional Settings Entity Configu | rations                              |                    |
| Storage Name                                                |                                      |                    |
| Password/Secret * ZZZZZ UWISH IKTAV TFEDG LFKRA TO          | IUW EHBHW JBATP                      |                    |
|                                                             |                                      |                    |
|                                                             |                                      |                    |

#### **Additional Settings:**

a) Set file size limit for attachments – Maximum file upload size can be 50 MB.

b) **Set blocked file extensions for attachment** – This contains the list of file extensions (semicolon separated) which the Connector won't be able to upload on Cloud. You can enter it as per your preference.

e.g., txt;docx

Click on save and the **'New Connector'** is created with a form notification as **"Click on Authenticate button to authenticate the connector"** 

Authenticate

After the Connector record is created the connector credentials need to be authenticated.

To authenticate the connector, **Authenticate** button is provided on the command bar. This button is visible only to users with System Administration or Attach2Dynamics Administrator role.

|   | Dynamics 365 | ~ | Attach2Dynamic   | S   | Attach2Dynamics > Connectors > SharePoint |                |           |       |  |  |
|---|--------------|---|------------------|-----|-------------------------------------------|----------------|-----------|-------|--|--|
| = |              | + | New 🗋 Deactivate | ۵ آ | Delete                                    | 𝒮 Authenticate | 🖔 Refresh | 😵 Map |  |  |

After the Connector is Authenticated, Entity Configuration record should be created.

## **Entity Configuration**

For 'Entity Configuration Entity' go to Attach2Dynamics → Entity Configuration.

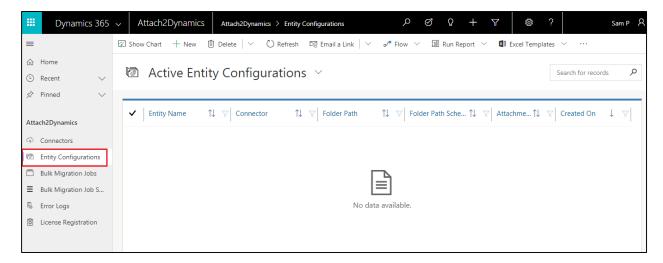

**Entity Configurations** can be created from the Connector form too, just click on Entity Configuration Tab on Connector page.

| CONNECTOR<br>SharePoint                                                                   | Owner *                                                          | ~ |
|-------------------------------------------------------------------------------------------|------------------------------------------------------------------|---|
| General Credentials Additional Settings Entity Configurations Related                     |                                                                  |   |
|                                                                                           | + Add New Entity Confi 🖔 Refresh …                               |   |
| ✓     Entity Name     ↑↓     Connector     ↑↓     Folder Path     ↑↓     Folder Path Sche | ema $\downarrow$ Attachment $\downarrow$ Created On $\downarrow$ |   |
|                                                                                           |                                                                  |   |
| No data available.                                                                        |                                                                  |   |
|                                                                                           |                                                                  |   |
|                                                                                           |                                                                  |   |
|                                                                                           |                                                                  |   |

| + New 🗋 Deac       | tivate 🛍 Delete | 🕐 Refresh | A, Assign | 🖄 Share | 🖼 Email a Link | ⊳⁄ª Flow ∨ | 🕼 Word Templates 🗸 | 🔟 Run Report $$ |   |
|--------------------|-----------------|-----------|-----------|---------|----------------|------------|--------------------|-----------------|---|
|                    |                 |           |           |         |                |            | Own                | er              | * |
| account - A        | Azure Blob Sto  | rage      |           |         |                |            | <b>°</b> A         | John Sam        |   |
| eneral Related     | * 谷 Azure Blo   | Storage   |           |         |                |            |                    |                 |   |
| Entity Name        | * Account       | storage   |           |         |                |            |                    |                 | ~ |
| Folder Path Schema |                 | erpath    |           |         |                |            |                    |                 | - |
| 🛱 Folder Path      | * /account      |           |           |         |                |            |                    |                 |   |
| Attachment Action  |                 |           |           |         |                |            |                    |                 |   |
| Override Files     |                 |           |           |         |                |            |                    |                 |   |
|                    |                 |           |           |         |                |            |                    |                 |   |

#### General:

- a) **Connector:** Select the Connector (SharePoint, Dropbox or Azure Blob Storage) for which you want to configure the Entity.
- b) Entity Name: Mention the Entity for which you are configuring.
- c) Folder Path Schema: This field is visible only for Dropbox and Azure Blob Storage. In this select the field in which the folder path schema will be stored. This can be any field attribute of the Entity selected.

eg: name

Data already present in the selected field(name) gets overriden.

- **d)** Folder Path: This field is visible only for Dropbox and Azure Blob Storage. This is auto populated depending upon the entity selected.
- e) Attachment Action: You can either Copy or Move the attachment.
  - i) **Copy:** If you Select **Copy**, the attachment will be also be copied to SharePoint, Dropbox or Azure Blob Storage and its cloud storage path will be copied in Dynamics CRM next to attachment's location.
  - **ii) Move:** If you Select **Move**, the attachment will be moved/migrated to Cloud Storage and its cloud storage path will be left behind in Dynamics CRM next to attachment's location.

Attachment Actions can be enabled only for one entity with one Connector.

**f) Override files:** If checked, means trying to upload file with same name will be overriden. If unchecked, then a new file with number appended is created and uploaded in the cloud storage.

#### Note:

1) To use Attach2Dynamics functionalites on an **Entity** it is mandatory that you create an **Entity Configuration** record for the same. Without Entity Configuration record Attach2Dynamics button will not be displayed for the respective Entity.

- **2)** Connector and Entity Configuration are editable if user has System Administrator or Attach2Dynamics Administrator role.
- **3)** Attach2Dynamics User can only read the Connector and Entity Configuration.
- **4)** Also, in order to configure an entity with SharePoint connector we need to enable SharePoint for that entity.
- 5) **Product, Sales Literature & Competitor** entity can be configured only in **Classic** User Inerface.

#### **Configuration for Moving/Copying Email Attachments**

In order to enable Email Attachment movement whether Copy or Move, we need to define the Entity Configuration.

| email - Dropbox   |                      |  |  |  |  |
|-------------------|----------------------|--|--|--|--|
| General Related   |                      |  |  |  |  |
| Connector         | *  ゆ Dropbox         |  |  |  |  |
| Entity Name       | * Email              |  |  |  |  |
| 🛆 Folder Path     | * /email attachments |  |  |  |  |
| Attachment Action | Move                 |  |  |  |  |
| Override Files    |                      |  |  |  |  |
|                   |                      |  |  |  |  |

Based on settings the Email Attachments would be Moved/Copied from Dynamics 365 CRM.

If **Regarding field** is **not set** for email then the email attachments will be moved/copied in a common folder named Email Attachment as shown below:

| Sales       | ttach2Dynamics Form ∨<br>Files CRM:0001099<br>ad only |            |                       | Priority<br>Norm |                                        |
|-------------|-------------------------------------------------------|------------|-----------------------|------------------|----------------------------------------|
| ail Related |                                                       |            |                       |                  |                                        |
| From        | 🔍 John Sam                                            |            |                       |                  |                                        |
| То          | 🔁 Canvas Pvt LTD                                      |            |                       |                  |                                        |
| Cc          |                                                       |            |                       |                  |                                        |
| Bcc         |                                                       |            |                       |                  |                                        |
| Subject     | Sales Files CRM:000                                   | 1099       |                       |                  |                                        |
|             |                                                       |            |                       |                  |                                        |
| Regarding   |                                                       |            |                       |                  |                                        |
|             |                                                       |            |                       |                  |                                        |
| Duration    | 30 minutes                                            |            |                       |                  |                                        |
|             | 30 minutes                                            |            |                       |                  |                                        |
|             | 30 minutes<br>AttachManage > Sales                    |            |                       | Q Sec            | arch                                   |
|             |                                                       | Modified • | Members +             | (Q, ) Set        |                                        |
| Duration    | AttachManage > Sales                                  | Modified • | Members +<br>Only you |                  | arch 🏠 Create new file<br>Share folder |
| Duration    | AttachManage > Sales                                  |            |                       | III •            | Create new file                        |

If **Regarding field** is **set** then the Email Attachments would be Moved/Copied to the **Regarding Folder** in cloud storage as shown below:

|                        | Dynamics Form<br>s CRM:0001099                  |                          |                       | Priority<br>Norma | 1                               |
|------------------------|-------------------------------------------------|--------------------------|-----------------------|-------------------|---------------------------------|
| nail Related           |                                                 |                          |                       |                   |                                 |
| From                   | ♀ John Sam                                      |                          |                       |                   |                                 |
| То                     | Canvas Pvt LTD                                  |                          |                       |                   |                                 |
| Cc                     |                                                 |                          |                       |                   |                                 |
| Всс                    |                                                 |                          |                       |                   |                                 |
| Subject                | Sales Files CRM:0001099                         |                          |                       |                   |                                 |
| Regarding              | 🏹 Canvas Pvt Itd                                |                          |                       |                   |                                 |
| Duration               | 30 minutes                                      |                          |                       |                   |                                 |
|                        |                                                 |                          |                       |                   |                                 |
| •                      | <ul> <li>Canvas Ptv-Ltd_E4D7107BD5A3</li> </ul> |                          |                       | Q 🖿 Sea           | ch 🎝 🗘                          |
| ring                   | rer Document.pdf                                | Modified +<br>4 mins ago | Members +<br>Only you | i <b>z •</b>      | Create new file<br>Share folder |
| requests<br>eted files |                                                 |                          |                       |                   | Only you have access            |

**Configuration for Moving/Copying Sales Literature Attachments** 

In order to define the Sales Literarute Attachment movement, we need to create an Entity Configuration for Sales Literature. Here we define the action that needs to be perfomed on the Sales Literature Attachment i.e., Move/Copy, and once defined thereafter any Sales Literature Attachment if created would either be Moved/Copied over to the configured Cloud Storage.

| ENTITY CONFIGURATION | DN : INFORMATION |
|----------------------|------------------|
| salesliterature -    | Dropbox 📹        |
| ▲ General            |                  |
| Connector *          | Dropbox          |
| Entity Name *        | salesliterature  |
| Folder Path Schema * | new_folderpath   |
| Folder Path *        | Salesliterature  |
| Attachment Action    | Move             |
| Override Files       |                  |

### **Configuration for Moving/Copying Notes Attachments.**

Unlike Email Attachments and Sales Literature Attachments, we don't have to create a different Entity Configuration record for Moving/Copying Notes Attachment, while creating an Entity Configuration for any entities (except Email and Sales Literature), if the Attachment Action is defined, then the corresponding Entity's Notes Attachment would be Moved or Copied based on the Attachment Action selected.

### Security Templates

| Dynamics 365                                                       | <ul> <li>Attach2Dynamics</li> </ul>        | م | S S | } + | Y                | ¢<br>? | Sam P |
|--------------------------------------------------------------------|--------------------------------------------|---|-----|-----|------------------|--------|-------|
| =                                                                  | Gave and Save & Close + New of Plow ∨      |   |     |     |                  |        |       |
| <ul> <li>☆ Home</li> <li>③ Recent ∨</li> <li>☆ Pinned ∨</li> </ul> | SECURITY TEMPLATE<br>New Security Template |   |     |     | Owner<br>ල උ San | ı P    | ×     |
| Attach2Dynamics                                                    | General Permissions                        |   |     |     |                  |        |       |
| ං Connectors                                                       | Name *                                     |   |     |     |                  |        |       |
| Entity Configurations                                              | Connector *                                |   |     |     |                  |        |       |
| Security Templates                                                 |                                            |   |     |     |                  |        |       |
| Bulk Migration Jobs                                                |                                            |   |     |     |                  |        |       |
| ■ Bulk Migration Job S                                             |                                            |   |     |     |                  |        |       |
| 🖏 Logs                                                             |                                            |   |     |     |                  |        |       |
| License Registration                                               |                                            |   |     |     |                  |        |       |

**Security Templates** Entity enables to control access given to the users over various features of Attach2Dynamics such as Upload, Download, Email, Copy Link, Rename etc. in all three cloud storages – SharePoint, Dropbox and Azure Blob Storage.

**Note**: If two records are created for the same user then the user will get highest access permission from either of the records.

## 1. General

This section is where you define the name of record and the connector to a particular cloud storage.

| Security TempLate<br>New Security Template | Owner<br>이 오 Sam P | x |
|--------------------------------------------|--------------------|---|
| General Permissions                        |                    |   |
| Name *                                     |                    |   |
| Connector *                                |                    |   |
|                                            |                    |   |

Populate the given fields and save the changes. After the changes are saved you need to select users to whom this security template should apply.

| SECURITY TEN<br>Access | MPLATE         |             | Owner<br>© ද Sam | *<br>1 P           |       |
|------------------------|----------------|-------------|------------------|--------------------|-------|
| General Permission     | ns Related     |             |                  |                    |       |
| Name                   | * Access       | Users       |                  | 🖄 Add Existing Use | er …  |
| Connector              | * 🖓 SharePoint | ✓ Full Name | ↑ Site           | Business Unit      | Title |
|                        |                | ⊙ Sam P     |                  | forgear            |       |
|                        |                |             |                  |                    |       |
|                        |                | 4           |                  |                    | ۱.    |
| Connector              |                | ⊙ Sam P     | I Site           | I                  |       |

## 2. Permissions

Next tab is **Permissions** which comprises of all the Attach2Dynamics features. To provide access to Attach2Dynamics features just enable the checkbox given against each and every feature.

|                                |               | Owner     |
|--------------------------------|---------------|-----------|
| Access                         |               | ං 🔿 Sam P |
| ral <b>Permissions</b> Related |               |           |
|                                |               |           |
| All                            | Email         |           |
| Jpload 🕑                       | Copy A Link   | ×         |
| Download 🔲                     | Create Folder |           |
|                                |               |           |
| /iew Files                     | Delete        | •         |

#### Note:

- If no template is created for a user, then all the features would be enabled except the Delete feature.
- For Delete feature a Security Template is must.

## **Bulk Migration Jobs**

| Dynamics 365                                                          | ~ Attach2Dynamics                             | <i>ی</i> ک | Q + ∀ @ ?                | Sam P      |
|-----------------------------------------------------------------------|-----------------------------------------------|------------|--------------------------|------------|
| =                                                                     | ⊟ Save ੴ Save & Close + New ∞″ Flow ∨         |            |                          |            |
| <ul> <li>☆ Home</li> <li>③ Recent ∨</li> <li>☆ Pinned ∨</li> </ul>    | New Bulk Migration Job                        |            | 台 Status Reason<br>Draft | ~          |
| Attach2Dynamics                                                       | General Information Bulk Migration Job Status |            |                          |            |
| ං Connectors                                                          | For ? *                                       | Operator   | * Last X Days            | $ $ $\vee$ |
| <ul> <li>Entity Configurations</li> <li>Security Templates</li> </ul> | Schedule Date * 🛗                             | 🕒 Value    | ×                        |            |
| Bulk Migration Jobs                                                   | Attachment Action *                           |            |                          |            |
| ■ Bulk Migration Job S                                                |                                               |            |                          |            |
| 🗟 Logs                                                                |                                               |            |                          |            |
| License Registration                                                  |                                               |            |                          |            |

**Bulk Migration Job** Entity enables users to configure the bulk movement of the attachments from CRM to the configured cloud storage and also it shows the details and status of the **migrating Emails, Notes and Sales Literature Attachments.** 

Note:

- Users are advised to do the migration during off business hours for minimum interruption as there may be bulk of data to be moved.

- Only the Entities where the Attachment Action is defined as Move will be considered for Bulk Migration.

## 1. General

This section is where you define the period and Email/Note/Sales Literature attachment we are moving to cloud storage.

| + New 🛍 Delete 💍 Refresh 🙈 Assign 🖻 Sha                    | re 🖾 Email a Link 🖬 🕫 Flov | v 🗸 📲 Word Templates | ∨ 🗊 Run      | Report 🗸                   |
|------------------------------------------------------------|----------------------------|----------------------|--------------|----------------------------|
| BULK MIGRATION JOB<br>Emails - Last X Weeks<br>A Read only |                            | Owner<br>❷ ႙ Sam     | ×            | Status Reason<br>Completed |
| General Information Bulk Migration Job Status              | Related                    |                      |              |                            |
| For ? * Emails                                             |                            | Operator *           | Last X Weeks |                            |
| Schedule Date * 05-06-2019                                 | 11:42 🕒                    | Value *              | 1            |                            |
| Attachment Action * Move                                   |                            |                      |              |                            |
|                                                            |                            |                      |              |                            |
|                                                            |                            |                      |              |                            |

- 1. For ?: This specifies whether we are doing Bulk Migration for Emails, Notes or Sales Literature.
- 2. Schedule Date: Scheduled date keeps track of the date from which the migration job will start.
- 3. Attachment Action: In this field we specify the action ie. Copy or Move.
- **4. Operator:** In this field we specify the period for which we have to migrate Note/Email Attachment/Sales Literature Attachments to cloud storage. Here, X repesents Numeric Value. For e.g. Last 10 days, Last 3 weeks, etc. where the number 10 and 3 specifies the Value.
  - a) Last X Days: Specifiy data of how many(X) days has to be migrated to cloud storage.
  - b) Last X Weeks: Specify data of how many(X) weeks has to migrated to cloud storage.
  - c) Last X Months: Specifies data of how many(X) months has to be migrated to cloud storage.
  - d) Last X Years: Specifies data of how many(X) years has to be migrated to cloud storage.
  - e) Older Than: This moves all the Notes/Email attachments prior and inclusive of the date to cloud storage.
  - f) **Custom:** This specifies the period **Process From** date to **Process Till** date between which the data is to be moved to cloud storage.

**Note:** The Notes and Sales Literature Attachments will be moved to their corresponding record folder and Email attachments will move to a common folder named **Email Attachment or Regarding Folder**.

## 2. Information

| BULK MIGRATION<br>Emails - Las<br>A Read only |                                   | Owner<br>Q Sam               | * Status Reason<br>Completed |
|-----------------------------------------------|-----------------------------------|------------------------------|------------------------------|
| ieneral Information                           | Bulk Migration Job Status Related |                              |                              |
| Total Records<br>Processed                    | 99                                |                              |                              |
| Last updated:                                 | 05-06-2019 20:57                  |                              |                              |
| Total Succeeded<br>Records                    | 99                                | Total Succeeded Size<br>(KB) | 33,824.07                    |
| Last updated:                                 | 05-06-2019 20:57                  | Last updated:                | 05-06-2019 20:57             |
| Total Ignored<br>Records                      | 0                                 | Total Ignored Size<br>(KB)   | 0.00                         |
| Last updated:                                 | 05-06-2019 20:57                  | Last updated:                | 05-06-2019 20:57             |
| Total Failed Records                          | 0                                 | Total Failed Size (KB)       | 0.00                         |
| Last updated:                                 | 05-06-2019 20:57                  | Last updated:                | 05-06-2019 20:57             |

The next tab is **Information** which comprises the details of processing records.

- 1) Total Records Processed: Total number of Emails/Notes/Sales Literatures that are processed.
- 2) Total Succeeded Records: Total number of records that have successfully migrated to cloud storage.
- 3) Total Ignored Records: Number of records that were ignored.
- 4) Total Failed Records: Total number of records that failed in the process of migration.
- 5) **Total Succeeded Size (KB):** The size of records that were moved to cloud storage. This tells the Dynamics 365 CRM user how much space he has freed from the CRM.
- 6) Total Ignored Size (KB): This is the size of files that were ignored while migrating to cloud storage.
- 7) Total Failed Size (KB): Size of failed files while uploading to cloud storage.

## **Bulk Migration Job Status**

| ≡ | Active Bulk         | Migration Job Status $$                         |                |       |                     |               | Search for records                                       | Q |
|---|---------------------|-------------------------------------------------|----------------|-------|---------------------|---------------|----------------------------------------------------------|---|
| ~ | Bulk Migrati 🖓      | Name                                            | File Size (KB) | 7     | Record Url 🛛        | Status Reason | \[   \]   Created On   \   \   \   \   \   \   \   \   \ | < |
|   | Emails - Last X Wee | Click2Export.docx - 23,679.00                   |                | 23.68 | https://a2djune.crm | Succeeded     | 05-06-2019 11:42                                         |   |
|   | Emails - Last X Wee | Account-Account Summary (1).docx - 46,722.00    |                | 46.72 | https://a2djune.crm | Succeeded     | 05-06-2019 11:42                                         |   |
|   | Emails - Last X Wee | Account-Account Summary (7) - Copy.docx - 23,50 | 2              | 23.50 | https://a2djune.crm | Succeeded     | 05-06-2019 11:42                                         |   |
|   | Emails - Last X Wee | 3.docx - 37,34,943.00                           | 3,7            | 34.94 | https://a2djune.crm | Succeeded     | 05-06-2019 11:42                                         |   |
|   | Emails - Last X Wee | Account_TEST_1.docx - 7,116.00                  |                | 7.12  | https://a2djune.crm | Succeeded     | 05-06-2019 11:42                                         |   |

This Entity tells the status of the migration of Notes/Email Attachments/Sales Literature Attachments:

- 1) Name: Name of the attachment that is migrated to cloud storage.
- 2) File Size (KB): Size of the attachment file that is migrated to cloud storage.
- 3) **Record Url:** The URL of the attachment on Cloud Storage.
- 4) **Status Reason:** This is the status of the job whether it is successful, ignored or failed.

Note: At a time only three jobs can be executed, one for Note, one for Email and one for Sales Literature Attachment. After completion other jobs can be created.

## Visibility of Attach2Dynamics button

Attach2Dynamics button is visible only if;

- 1) Logged in User is either has Attach2Dynamics User or Attach2Dynamics Administrator role
- 2) Entity Configuration record exists for that entity.

## Use of Attach2Dynamics

Once Entity Configuration record is created user can start using Attach2Dynamics.

Let's take an example of Lead entity. Suppose Entity configuration record for Lead entity with SharePoint connector is created.

| New Entity        | RATION<br>Configuration | Owner<br>ⓒ ္ Sam P |
|-------------------|-------------------------|--------------------|
| General           |                         |                    |
| Connector         | * 🍄 SharePoint          |                    |
| Entity Name       | * Lead                  |                    |
| Attachment Action | Move                    |                    |
| Override Files    |                         |                    |
|                   |                         |                    |

## Attach2Dynamics button will be seen in the Command bar.

| + New | 🗓 Delete                   | Attach2Dynamics                       | 🖔 Refresh | 😵 Map | 😵 Qualify | Process V | 唆 Disqualify 🗸 |
|-------|----------------------------|---------------------------------------|-----------|-------|-----------|-----------|----------------|
| РН    | Lead: Al for S<br>Peter Ho | <sup>Sales</sup> ∨<br>ouston (sample) |           |       |           |           |                |

On Click of the button, Attach2Dynamics window opens.

| Attach2Dynamics                        |                                    |              |                    |
|----------------------------------------|------------------------------------|--------------|--------------------|
| Azure Blob Storage SharePoint Dropbox  |                                    |              |                    |
| Azure Blob Storage : Azure Storage 2 🔻 |                                    |              |                    |
| Canvas Ptv-Ltd_E4D7107BD               |                                    |              |                    |
| ↑ UPLOAD - ↓ DOWNLOAD 🖋 RENAME 🖾 EMAIL | ≠ σ <sup>ρ</sup> COPY A LINK ≠ + C | REATE FOLDER |                    |
| Name                                   |                                    | Size (KB)    | Modified On        |
| Document.pdf                           |                                    | 5.3          | 0 11/07/2019 17:46 |
|                                        |                                    |              |                    |
|                                        |                                    |              |                    |
|                                        |                                    |              |                    |
|                                        |                                    |              |                    |
|                                        |                                    |              |                    |
|                                        |                                    |              |                    |
|                                        |                                    |              |                    |
|                                        |                                    |              |                    |
|                                        |                                    |              |                    |

Below are the features:

- a) Drag and Drop Files and Folders: Users can drag and drop multiple files and folders at one time to SharePoint, Azure Blob Storage or Dropbox from Dynamics 365 CRM. *Note: Drag & Drop of files and folders is not supported in IE.*
- **b)** Upload: Users can upload multiple files and single folder at a time using the solution. They get user-friendly UI to see the list of files uploaded on SharePoint, Azure Blob Storage or Dropbox against the current record. Upload Folder through button is not available on IE.
- c) Download: Users can get access to all documents of required storage system and download them. Bulk download of files is possible.

Download of folder is not supported for SharePoint and Azure Blob Storage but is available for Dropbox.

- **d) Rename:** Users have the option to rename the documents by selecting the required files and folders. However, in Azure Blob Storage user can rename only files not folders.
- e) Copy Link: Users can simply copy and paste the generated link for the selected document using this option when required to be sent outside the Dynamics 365 CRM.

If only **View** is selected then the document is available in read only mode whereas, if **Edit** mode is selected then the document is available for editing.

For Dropbox, only View mode is available. This feature is also available in Azure Blob Storage.

- f) Create Folder: Users can create the folder for all three cloud storages.
- g) Deep search Tab: Users can deep search for files/folders related to the entered keyword in the search tab and obtain all the documents with the search name in the enlisted file area. Deep search allows you to search for files or folders based on your current path. If you are currently in a "/A.Datum/Sample" path and if there are more folders/files inside that path, if you search for any keyword it'll scan till the last file and folder and return the result. Azure Blob Storage does not support deep search but user can search within the current folder.
- h) Move/Copy Dynamics 365 CRM Attachments: Users can move/copy Dynamics 365 CRM Notes Attachments/Email Attachments and Sales Literature Attachments to Dropbox, SharePoint or Azure Blob Storage.
  - a. Notes:

If enabled, it'll move/copy the Note Attachments to the respective entity folder and leave a path in the Note Body.

| PH Peter Houston (sampl                          | e)              | 0                                                                     |                 |
|--------------------------------------------------|-----------------|-----------------------------------------------------------------------|-----------------|
| Lead to Opportunity Sale<br>Active for 2 minutes | Qualify (2 Min) | A Develop                                                             | ⊖ Pro           |
| Summary Tab Details Related                      |                 |                                                                       |                 |
| First Name                                       | TODAY           | Note modified by - Just now<br>https://caomobiles.sharepoint.com/lead | ↓ (i)<br>/Peter |
| Job Title<br>Owner                               |                 | Hous<br>Delete 🖉 Edit note                                            | $\sim$          |
| Business Phone                                   |                 | Auto-post on wall: Peter Houston (sam<br>Just now                     | ple) -          |

#### b. Email Attachments:

If enabled, it'll move/copy the Email Attachments to a common folder called Email Attachments or Regarding folder and leave a path in the Note Body.

|   | Email: Attach2Dyna<br>Sales Files CF<br>A Read only | imics Form ∨<br>RM:0001099 | Priority<br>Normal | Due                                                    | ~                                               |
|---|-----------------------------------------------------|----------------------------|--------------------|--------------------------------------------------------|-------------------------------------------------|
| E | mail Related                                        |                            |                    |                                                        |                                                 |
|   | From                                                | ♀ John Sam                 |                    | Attachment                                             |                                                 |
|   | То                                                  | Canvas Pvt LTD             |                    |                                                        |                                                 |
|   | Cc                                                  |                            |                    | No data av                                             | vailable.                                       |
|   | Bcc                                                 |                            |                    | Timeline                                               | + …                                             |
|   | Subject                                             | Sales Files CRM:0001099    |                    | Enter a note                                           | Û                                               |
|   |                                                     |                            |                    | TODAY                                                  | $\downarrow$ 0                                  |
|   | Hi,                                                 |                            |                    | Note modified by Joh                                   | n Sam - 5 Minutes ago                           |
|   | Th,<br>Please find attachment<br>Thanks,<br>Sam     |                            |                    | File Name : Capture -<br>https://www.dropbox<br>as Pvt | .com/home/account/Canv<br>911A97C000D3AF03D2E/E |
|   |                                                     |                            |                    | 🗊 Delete 🖉 Ed                                          | it note                                         |

#### c. Sales Literature Attachments:

If enabled, it'll move/copy the Sales Literature Attachments to the respective Sales Literature folder and leave a path back in **Cloud Storage Links** section.

| Dynamics 365                                                                                              | ✓ Sales > Sales Literature > Product Catalog                                   | ى م                                                                                                    | Ŷ      | + 7           | © ?        | John Davis 🖇         |
|----------------------------------------------------------------------------------------------------|--------------------------------------------------------------------------------|----------------------------------------------------------------------------------------------------|--------|---------------|------------|----------------------|
| =                                                                                                    | ⊘ + New                                                                        | 🖒 Refresh 🛛 Process ∨ 🖙 Send as Email                                                                                  | 0명 Ema | il a Link 🕜 P | iow 🗸 🗱 w  | Vord Templates 🗸 🛛 … |
| <ul> <li>in Home</li> <li>in Recent</li> <li>in Recent</li> <li>in Prinned</li> <li>in My Work</li> </ul> | Sales Literature: Attach2Dynamics Form ∨<br>Product Catalog<br>General Related |                                                                                                    |        | Expira<br>    | ition Date |                      |
| Dashboards     Activities     Customers     Accounts                                                      | INFORMATION<br>Trie<br>Product Catalog<br>Subject<br>Default Subject           | SALES ATTACHMENTS Customer Product Catalog 4/22/2019 11:58 AM                                                          |        | PRODUC        | TS         | ,                    |
| R     Contacts       Sales     Velocity       Velocity     Competitors                                    | Type<br>Policies And Procedures<br>Description<br>2018 Catalog for Products    | CLOUD STORAGE LINKS<br>FileName : Customer Product Catalog<br>Catalog, 70587CAFC764E911A82A00003A1<br>86/Brochure.docx | 11096  | COMPETI       | No data av | ,                    |

i) **Document Location:** For a record, we can have multiple Document Locations within SharePoint Site. With the help of Attach2Dynamics, you can select which folder (Document Location) you want to upload the file in an easy to use UI.

| SharePoint Dropbox           |                             |                                 |                    |
|------------------------------|-----------------------------|---------------------------------|--------------------|
| SharePoint : SharePoint_1 ▼  |                             |                                 |                    |
| Alpine Ski House_AAA19CD / D | Deal - Alfa                 | Alpine Ski House_AAA19CDD88DFE3 | 11B8E56C3BE5A8B200 |
| ↑ UPLOAD - ↓ DOWNLOAD .      | 🖉 RENAME 🎦 EMAIL 🔻 🔗 COPY A | INK 🔻 🕂 CREATE FOLDER           |                    |
| Name                         | P Links                     | Size (KB)                       | Modified On        |
| Alfa.docx                    | 0 Links                     | 19.43                           |                    |
| Beta.docx                    |                             | 20.70                           | 7/11/2019 5:32 PM  |
|                              |                             |                                 |                    |
|                              |                             |                                 |                    |
|                              |                             |                                 |                    |
|                              |                             |                                 |                    |
|                              |                             |                                 |                    |
|                              |                             |                                 |                    |
|                              |                             |                                 |                    |
|                              |                             |                                 |                    |

**1) Links:** On selecting this option you can insert the file's/folder's link in the email body. The below window opens on choosing the option 'Link' with link of file in email body.

| Email Related                    |                                             |                                                   |         |             |
|----------------------------------|---------------------------------------------|---------------------------------------------------|---------|-------------|
| Bcc                              |                                             |                                                   |         |             |
| Subject                          |                                             |                                                   |         |             |
|                                  |                                             |                                                   |         |             |
| Designer HT                      | ML Preview                                  | 7                                                 | Ç       | 2           |
| × 6 🕯                            |                                             | ≝ ≣   Q                                           | ç9 🗎    | •¶ ¶•   @ § |
| -#E de   B<br><u>A</u> - A-      | <u>Ι U</u> <del>S</del> × <sub>ε</sub><br>Ω | <b>x</b> <sup>2</sup>   <u>T</u> <sub>x</sub>   S | tyles 👻 | Format 👻    |
| Links genera<br><u>Today.txt</u> | tted by Attach2Dyr                          | namics -                                          |         |             |

**2)** Attach Documents: On selecting this option you can attach the file itself in the email body. The below window opens with file as attachment by choosing 'Attach.'

| Priority<br>Normal                   | ~ |
|--------------------------------------|---|
| Attachment<br>Today.txt<br>No<br>252 |   |

Note: Email can be sent only with files and not folders. Also, multiple files can be sent in single mail.

**k)** Access Control of the Action: Control the access given to users over various features of Attach2Dynamics such as Upload, Download, Email, View Files, Delete, Create Folder, Copy a Link and Rename.

| SECURITY TEMPLATE<br>Access |               | Owner<br>이 오 Sam P |
|-----------------------------|---------------|--------------------|
| General Permissions Related |               |                    |
| All                         | Email         |                    |
| Upload 🖉                    | Copy A Link   | Ø                  |
| Download                    | Create Folder |                    |
| View Files 🕑                | Delete        | ×.                 |
| Rename                      |               |                    |
|                             |               |                    |

I) Support for uploading files from Home Page: Upload files from home page directly for the selected records.

| Dynamics 365  | ✓ CRM Hub CORE > Accounts        | Ç                                                                        | ⊳ & \$ + ĭ            |
|---------------|----------------------------------|--------------------------------------------------------------------------|-----------------------|
| =             | 🛱 Show Chart 🥒 Edit 📑 Activate 🔒 | Deactivate 🛛 Attach2Dynamics 🗐 Delete                                    | → ·= Add to Marketing |
| ☆ Home        |                                  |                                                                          |                       |
| 🕒 Recent 🗸 🗸  | All Accounts ~                   |                                                                          |                       |
| 🖈 Pinned 🗸 🗸  |                                  |                                                                          |                       |
|               | ✓ Account Name                   | $\bigtriangledown$ Main Ph $\bigtriangledown$ Address $\bigtriangledown$ | Primary Contact       |
| My Work       | ✓ Fourth Coffee (sample)         | 555-0150 Renton                                                          | Yvonne McKay (sample) |
| Activities    |                                  |                                                                          |                       |
| ₩≓ Dashboards | ✓ Litware, Inc. (sample)         | 555-0151 Dallas                                                          | Susanna Stubberod (s  |
| Customers     | ✓ Adventure Works Pvt. Ltd.      | 555-0152 Santa Cruz                                                      | Nancy Anderson        |
| Accounts      | ✓ Fabrikam, Inc. (sample)        | 555-0153 Lynnwood                                                        | Maria Campbell (samp  |
| A Contacts    |                                  |                                                                          |                       |
|               | ✓ Blue Yonder Airlines (sample)  | 555-0154 Los Angeles                                                     | Sidney Higa (sample)  |
|               | ✓ City Power & Light (sample)    | 555-0155 Redmond                                                         | Scott Konersmann (sa  |

| 🗰 Dynamics 365 🗸 CRM Hub | CORE > Accounts                                        | م   | Ø       | Q                     | + 7   | ,                 | ŝ                 |
|--------------------------|--------------------------------------------------------|-----|---------|-----------------------|-------|-------------------|-------------------|
| ≡ 🖾 Attach               | 2Dynamics                                              |     |         |                       |       |                   | × <sub>sign</sub> |
| ☆ Home SharePo           | int Azure Blob Storage Dropbox                         |     |         |                       |       |                   |                   |
|                          | int : APoint2 🔻                                        |     |         |                       |       |                   |                   |
| ☆ Pinned ∨               | OAD ¥                                                  |     |         |                       |       |                   | ary .             |
| My Work Name             | © Oper                                                 |     |         |                       |       | ×                 |                   |
| Activities               | ler is empty. Upload doc 🛞 👻 ↑ 🚺 « Deals 🕨 Deal - Alfa | ~ ¢ | Searc   | ch Deal - Al          | lfa   | Q                 | Dexa              |
| 📲 Dashboards 🗸           | Organize 🔻 New folder                                  |     |         |                       | = -   | 0                 | Dexa              |
| Customers 🗸              | ★ Favorites Name Name Name Alfa                        |     |         | Date mod<br>5/14/2019 |       | Type<br>Microsoft | )exa              |
| Accounts                 | Downloads<br>Recent places                             |     |         |                       |       |                   | Dexa              |
| R Contacts               |                                                        |     |         |                       |       |                   | PCA.              |
| ✓                        | 🛤 This PC                                              |     |         |                       |       |                   | Dexa              |
|                          | 🙀 Network 🗸 <                                          |     |         |                       |       | >                 |                   |
| ×                        | File name:                                             | ,   | V All F | Files                 |       | ~                 | )exa              |
| All                      |                                                        |     |         | Open                  | Cance | el                | U                 |
| 1 - 10 01 10 10 30       | lectedy                                                |     |         |                       |       | ose               |                   |

m) Delete: Users can delete files from all the three cloud storages. The details of these deleted files is then stored in the Log Entity. To view the same navigate to Attach2Dynamics→Logs→Deleted File Status.

| Attach2Dynami                                                                                                    | CS                                                                 |               |                     |                |                |
|----------------------------------------------------------------------------------------------------|--------------------------------------------------------------------|---------------|---------------------|----------------|----------------|
| SharePoint Dropbox                                                                                                    |                                                                    |               |                     |                |                |
| SharePoint : SharePoint_1                                                                                                    | •                                                                  |               |                     |                |                |
| Alpine Ski House_AAA19C                                                                                                    | D / Deal - Alfa                                                    |               | Alpine Ski House_AA | A19CDD88DFE3   | 11B8E56C3BE5A8 |
| $\uparrow$ upload $\neg \downarrow$ down                                                                                                 | nload 🖋 rename 🖾 email 🔻 d                                         | 🖋 COPY A LINK |                     | ER             |                |
| Name                                                                                                    |                                                                    |               |                     | Size (KB)      | Modified On    |
| Alfa.docx                                                                                                    |                                                                    |               |                     | 19.43          | 7/1/2019 12:3  |
| 🕺 🕅 Beta.docx                                                                                                    |                                                                    |               |                     | 20.70          | 7/11/2019 5:3  |
|                                                                                                    |                                                                    | Drop files he | e.                  |                |                |
|                                                                                                    |                                                                    | Drop files he | e.                  |                |                |
|                                                                                                    |                                                                    | Drop files he | e.                  |                |                |
|                                                                                                    |                                                                    | Drop files he | e.                  | Owner          |                |
| LOG<br>account - ShareF                                                                                                    | Point                                                              | Drop files he | e.                  | Owner<br>⊙ ∧ S |                |
| LOG<br>account - ShareF<br>eneral File Details Relate                                                                                    |                                                                    | Drop files he | e.                  |                |                |
| eneral File Details Relate                                                                                                    |                                                                    |               | e.                  |                |                |
| eneral File Details Relate                                                                                                    | ed                                                                 |               | e.                  |                |                |
| eneral File Details Relate                                                                                                    | ed<br>AA19CDD-88DF-E311-B8E5-6C3BE5A8B20                           |               | e.                  |                |                |
| eneral     File Details     Relate       A Record Id     A       A Entity Configuration     Image: Configuration       Deleted On     04 | ed<br>AA19CDD-88DF-E311-B8E5-6C3BE5A8B20<br>한 account - SharePoint |               | e.                  |                |                |

The user can get complete information such as **Deleted On, Deleted By, File Name** etc. from the log.

**n)** View Files: User can preview necessary files with a single click before downloading it. This feature is available only in SharePoint and Dropbox.

## Embedded Attach2Dynamics

It is possible to add Attach2Dynamics tab embedded in Entity record page directly without having to open it from the **Ribbon Button**.

#### Go to Settings -> Customizations -> Customize the System

A Default solution will open. Here are the steps how to create embedded tab in the Form of a particular Entity.

a) On the left pane go to Components -> Entities

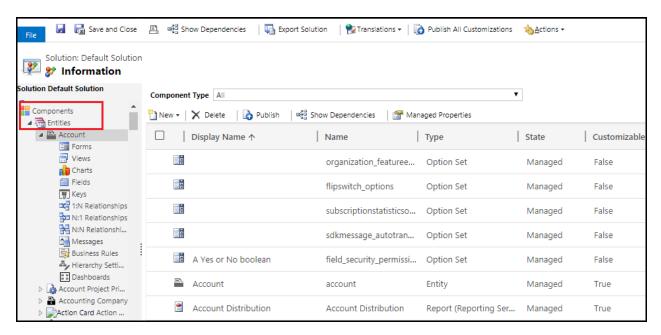

b) Expand the Entity Drop Down and Select Forms for the Entity you want to create embedded tab for.

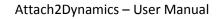

| Account                            |                                      |                |                      |                  |                 |
|------------------------------------|--------------------------------------|----------------|----------------------|------------------|-----------------|
| Solution Default Solution          | System Forms <b>Active Forms v</b>   |                |                      |                  |                 |
| Components                         | New 🗸   🗙 Delete 🛛 🍇 Enable Security | Roles   📑 Forn | n Order 👻   瀫 Activa | ate 🛛 🦓 Deactiva | te More Actions |
| Account                            | Name                                 | Form State     | Form Type 🛧          | State            | Customizable    |
| Charts                             | Account Card form                    | Active         | Card                 | Managed          | True            |
| Fields                             | Account for Interactive experie      | Active         | Main                 | Managed          | True            |
| 1:N Relationships                  | Account - Mobile                     | Active         | Main                 | Managed          | True            |
| N:N Relationshi                    | AI for Sales                         | Active         | Main                 | Managed          | True            |
| Business Rules                     | Account                              | Active         | Main                 | Managed          | True            |
| Dashboards 🕞 🦓 Account Project Pri | Account Quick Create                 | Active         | Quick Create         | Managed          | True            |

c) Under the Active Forms Select any Name for which Form Type is Main.

| Account                          |                                 |               |                        |                |                   |
|----------------------------------|---------------------------------|---------------|------------------------|----------------|-------------------|
| Solution Default Solution        | System Forms Active Forms v     |               |                        |                |                   |
| Components                       | New - X Delete Security         | Roles 🛛 🔂 For | rm Order ▾ │ 🤔 Activat | te   🍂 Deactiv | vate More Actions |
| Tiews                            | Account Card form               | Active        | Card                   | Managed        | True              |
| Fields                           | Account for Interactive experie | Active        | Main                   | Managed        | True              |
| 1:N Relationships                | Account - Mobile                | Active        | Main                   | Managed        | True              |
| N:N Relationshi                  | AI for Sales                    | Active        | Main                   | Managed        | True              |
| Business Rules 🖧 Hierarchy Setti | Account                         | Active        | Main                   | Managed        | True              |
| Dashboards 👔 🗟 🕞 🕞               | Account Quick Create            | Active        | Quick Create           | Managed        | True              |

d) The **Forms** Window will open. Go to **Insert** tab and insert **One Column Tab** and insert it anywhere on the form framework.

| FILE HOME INSERT                        |                                            |                               |                                                                                                    |                                    |
|-----------------------------------------|--------------------------------------------|-------------------------------|----------------------------------------------------------------------------------------------------|------------------------------------|
|                                         |                                            |                               | o 🔄 🔤 😇 📑 🚱 🧀                                                                                                    |                                    |
| v Columns Columns                       | Two Two One Sup-Grid S<br>s Columns Column | pacer Quick View S Timeline N | ing Navigation Social Timer Knowledge Base ACI Relationship Predictive Lea<br>laps Link Insights Search Control Assistant Scoring | d Predictive Opporunity<br>Scoring |
| 3 Tabs                                  | 2 Tabs 1 Tab                               |                               | Control                                                                                                    |                                    |
| ▲ Account for Interactive               | Solution: Default Solutio                  | n                             |                                                                                                    | Field Explorer                     |
| L Summary<br>Details                    | Form: Account                              |                               |                                                                                                    | Filter All Fields                  |
| 4 Common                                | <sup>▲</sup> Summary                       |                               |                                                                                                    | Only show unused fields            |
| Activities                              | ACCOUNT INFORMATION                        | TIMELINE                      | RELATED                                                                                                    | Account Number                     |
| Social Profiles                         | Primary Contact                            | Conversation Tabs             | CONTACTS                                                                                                    | Account Rating                     |
| 🛐 Contacts                              | A coount Name                              |                               | CONTACTS                                                                                                    | Accounting Edit Sequence ID        |
| Documents                               | Account Name* Account Name                 |                               |                                                                                                    | Address 1: Address Type            |
| Sonnections                             | Phone Main Phone                           |                               |                                                                                                    | Address 1: City                    |
| Audit History                           | Fax Fax                                    |                               |                                                                                                    | Address 1: Country/Region          |
| Entitlements                            | Website Website                            |                               |                                                                                                    | Address 1: County                  |
| Account Project Pri                     |                                            |                               |                                                                                                    | Address 1: Fax                     |
| Billed Accounts                         | Primary Contact Primary Contact            |                               |                                                                                                    | Address 1: Latitude                |
| Actuals                                 | Parent Account Parent Account              |                               |                                                                                                    | Address 1: Longitude               |
| Billed Agreements                       | Address 1 Address 1                        |                               | Recent Opportunities                                                                                                    | Address 1: Name                    |
| Agreements                              | ·                                          |                               | Recent Opportunities                                                                                                    | Address 1: Post Office Box         |
| Customer Assets                         | L                                          |                               |                                                                                                    | Address 1: Primary Contact Name    |
| Payments                                |                                            |                               |                                                                                                    | Vew Field                          |
| Purchase Orders                         |                                            |                               |                                                                                                    |                                    |
|                                         |                                            |                               |                                                                                                    | CTIVE ENTITLEMENTS                 |
| ▲ Tab<br>Section                        |                                            |                               |                                                                                                    |                                    |
| [ ] [ ] [ ] [ ] [ ] [ ] [ ] [ ] [ ] [ ] |                                            |                               |                                                                                                    | [[                                 |
|                                         |                                            |                               |                                                                                                    |                                    |
|                                         |                                            |                               |                                                                                                    |                                    |
|                                         |                                            |                               |                                                                                                    |                                    |

e) Go to Home and click on Change Properties.

P a g e 39 of 44

#### Attach2Dynamics - User Manual HOME INSERT 🔣 Save As 🚳 Enable Security Roles 🕤 Undo 7 Save and Close E Footer Real Show Dependencies redo Business Form Rules Properties Save Change Properties Body Preview Merge Forms emove 👌 Publish Navigation Managed Properties . Edit Save Select Form Upgrade Solution: Default Solution 4 Account for Interactive... Summary Form: Account \_ Tab L Details ₄ Common 🛃 Activities Social Profiles 🛐 Contacts Documents 🔊 Connections Audit History <sup>⊿</sup> Tab 📓 Entitlements nt Pr

f) A tab **Properties Window** will be landed. In **Name** and **Label** enter the name you want to be displayed in the tab on Entity record page. Click on OK.

| Specify a uni                                                                                                    | ique name.                             |
|----------------------------------------------------------------------------------------------------|----------------------------------------|
| *Name                                                                                                    | tab_8                                  |
| *Label                                                                                                    | Attach2Dynamics                        |
| Show the second second seco | ne label of this tab on the Form       |
| Expand                                                                                                    | this tab by default                    |
| 🕑 Visible by de                                                                                                    | erault                                 |
|                                                                                                    |                                        |
| -Availability -                                                                                                    |                                        |
| -                                                                                                    | ult availability of this tab on phone. |
| -                                                                                                    |                                        |

| Layout                                          |  |
|-------------------------------------------------|--|
|                                                 |  |
| One column                                      |  |
|                                                 |  |
| Two columns                                     |  |
| Three columns                                   |  |
| Four columns                                    |  |
| - Pow Lavout                                    |  |
| Row Layout                                      |  |
| Select the number of rows the control occupies. |  |
|                                                 |  |
| Automatically expand to use available space.    |  |

g) Go to Insert tab and click on Web Resource.

| FILE       | HOME               | INSER            | Т   |                |                |               |           |        |                    |              | 1            |                    |                    |                |
|------------|--------------------|------------------|-----|----------------|----------------|---------------|-----------|--------|--------------------|--------------|--------------|--------------------|--------------------|----------------|
| Section    | Three<br>Columns ( | Three<br>Columns | Two | Two<br>Columns | Two<br>Columns | One<br>Column | Sub-Grid  | Spacer | Quick View<br>Form | Web Resource | Bing<br>Maps | Navigation<br>Link | Social<br>Insights | Ö<br>Timer Kno |
|            | 3 Tal              | bs               |     | 2 Tabs         |                | 1 Tab         |           |        |                    |              |              |                    | C                  | ontrol         |
| ⊿ Acco     | unt                |                  |     | -2             | Soluti         | on: Defa      | ult Solut | ion    |                    |              |              |                    |                    |                |
| L Sum      | mary               |                  |     |                | Form:          | Acc           | ount      |        |                    |              |              |                    |                    |                |
| _ Atta     | ch2Dynami          | cs               |     | 2.01           |                |               |           |        | 8.91               |              |              |                    |                    |                |
|            | ounting Det        | ails             |     |                |                |               |           |        |                    |              |              |                    |                    |                |
| _ Map      |                    |                  |     |                |                |               |           |        |                    |              |              |                    |                    |                |
| _ Deta     |                    |                  | -   |                |                |               |           |        |                    |              |              |                    |                    |                |
|            | ect Price Lis      | ts               |     |                |                |               |           |        |                    |              |              |                    |                    |                |
| ⊿ Com      |                    |                  | ÷   |                |                |               |           |        |                    |              |              |                    |                    |                |
| - 🔀 A      | Activities         |                  |     |                |                |               |           |        |                    |              |              |                    |                    |                |
| و 🙆        | Social Prof        | iles             |     |                |                |               |           |        |                    |              |              |                    |                    |                |
| <u>s</u> ( | Contacts           |                  |     | Atta           | :h2Dynar       | nics          |           |        |                    |              |              |                    |                    |                |
| <u></u>    | Connectior         | ns               |     | Sectio         | í              |               |           |        |                    |              |              |                    |                    |                |
|            | Documents          | 5                |     |                |                |               |           |        |                    |              |              |                    |                    |                |

h) In Web resource field enter ikl\_/Attach2Dynamics/Library/index.html

In Name and Label enter the name you want to be displayed.

Scroll down and check the **Pass record object-type code and unique identifier as parameters** box. Click on **OK**.

| —Web resou                                             |                              | ibrary/index.html |   |
|--------------------------------------------------------|------------------------------|-------------------|---|
| Field Nam                                              | and Properties               |                   |   |
| Name *                                                 | WebResource_ Attach2Dynamics |                   | Ī |
| Label *                                                | Attach2Dynamics              |                   |   |
| U Display I                                            | bel on the Form              |                   |   |
| Uisibility −<br>Visibility −<br>Visible b<br>Enable fo | default                      |                   |   |
| −Visibility −                                          | default                      |                   |   |
| −Visibility −                                          | r mobile                     |                   |   |

i) Go to Home and Save then Publish.

j) Now navigate to **Entity** (for which you have configured the Form) and open a record. Scroll down and you can see your desired tab embedded in the page.

| Account: Account $\checkmark$<br>Bruce PVT LTD                          | Annual Revenue                         | Num                  | per of Employees |   |
|-------------------------------------------------------------------------|----------------------------------------|----------------------|------------------|---|
|                                                                         |                                        |                      |                  |   |
| nary Attach2Dynamics Details Related                                    |                                        |                      |                  |   |
|                                                                         |                                        |                      |                  |   |
|                                                                         |                                        |                      |                  |   |
| SharePoint Azure Blob Storage Dropbox                                   |                                        |                      |                  |   |
| SharePoint : APoint2 -                                                  |                                        |                      |                  | ۹ |
| SharePoint : APoint2 *                                                  |                                        |                      |                  |   |
| Bruce PVT LTD_AE38601C25                                                | Bruce PVT LTD_AE38601C259E             | E911A981000D3AF24950 | )                | ~ |
|                                                                         |                                        | E911A981000D3AF24950 | )                |   |
| Bruce PVT LTD_AE38601C25<br>↑ UPLOAD ▼ ↓ DOWNLOAD 𝖋 RENAME 🖾 EMAIL ▼    |                                        |                      |                  |   |
| Bruce PVT LTD_AE38601C25  ↑ UPLOAD ▼ ↓ DOWNLOAD ✔ RENAME 	 EMAIL ▼ Name | <i>P</i> COPY A LINK ▼ + CREATE FOLDER |                      | odified On       |   |
| Bruce PVT LTD_AE38601C25<br>↑ UPLOAD ~ ↓ DOWNLOAD 《 RENAME 	 EMAIL ~    | <i>P</i> COPY A LINK ▼ + CREATE FOLDER |                      |                  |   |

## Log

This tracks any errors occurred during the functioning of Attach2Dynamics, details of files ignored during uploading and files deleted from cloud storages.

# Contact Us

M/S. INOGIC TECH (INDIA) PVT. LTD.

A/301, Everest Nivara InfoTech Park,

TTC Industrial Area, MIDC, Turbhe

Navi Mumbai, Maharashtra 400705

INDIA

E-mail : crm@inogic.com

Skype : <u>crm@inogic.com</u>

Twitter: @inogic

P a g e 44 of 44